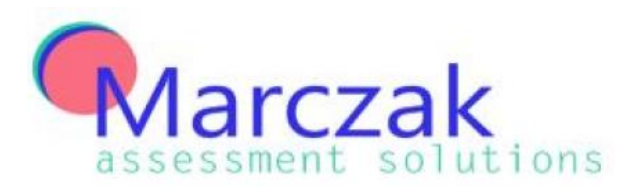

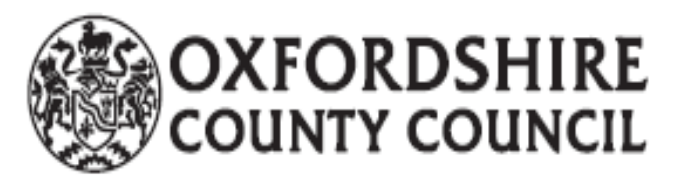

# **Early Years Tracking Tool 2017/18**

## **Version 5 User Guide**

This guide is designed to assist Early Year Practitioners in using the Early Years Tracking Tool. It will provide an overview of all the elements of the tool including how to analyse the data.

The Early Years Tracking Tool has been set up to enable Early Years Practitioners to record the Children's progress in the Seven Areas of Learning and Development from when they joined the setting up to School Age.

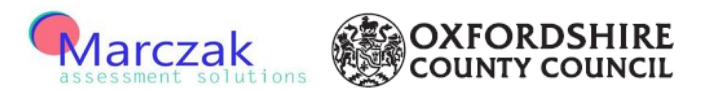

#### **Overview**

The intention with the Early Years Tracking Tool is to provide Settings with a consistent format of recording children data. This data can then be used to understand how the children are progressing and developing during their time in the setting. It provides the ability to filter each column of the contextual data to view specific areas and see how they progress as a group.

The tool has the ability to display the information in a variety of ways. Through the four Assessment points the children's age banding assessments can be recorded and then the progress can be tracked from the original Entry. There is the ability to show a general overview of groups of children in the setting indicating the number that are 'Inline' or 'below' etc, during each term and the number of steps of progress made.

Finally you have the ability to view the individual child's progress in a graphical format through terms based on whether they are 'inline' or 'below etc and where they are based on their age related group.

Page **2** of **32**

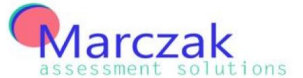

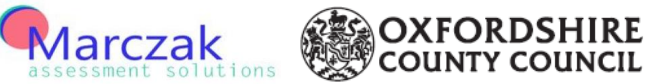

### **Contents**

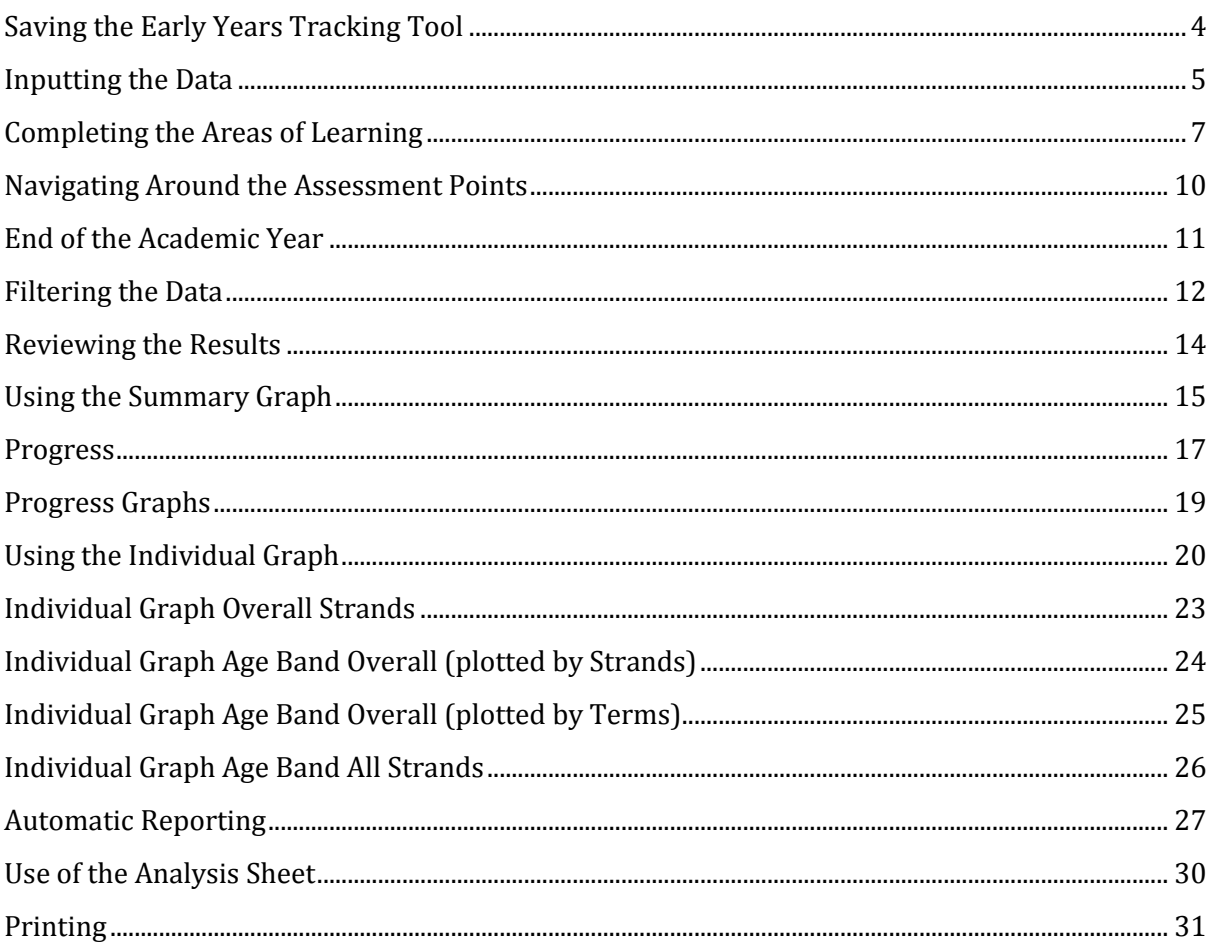

Page 3 of 32

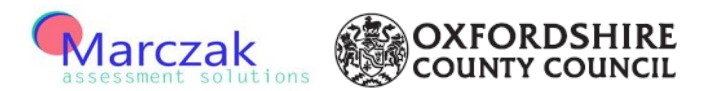

#### <span id="page-3-0"></span>**Saving the Early Years Tracking Tool**

To download the Oxfordshire Early Years Tracking Tool please go to [www.oxfordshire.gov.uk/trackingtool](http://www.oxfordshire.gov.uk/trackingtool) and follow the instructions on screen.

Once the file has been downloaded open the file.

You will be asked to enter a password to use the tool, this would have been sent to you via email during the download process. To ensure data security please only share the password with relevant members of staff in the setting.

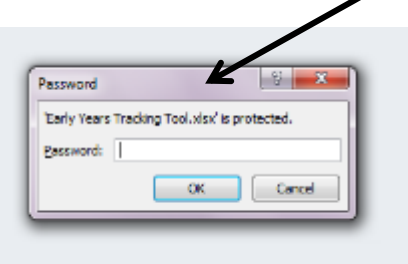

Enter the password and then click on OK.

The following message box may appear either asking to 'Enable Content' or 'Enable Macros'

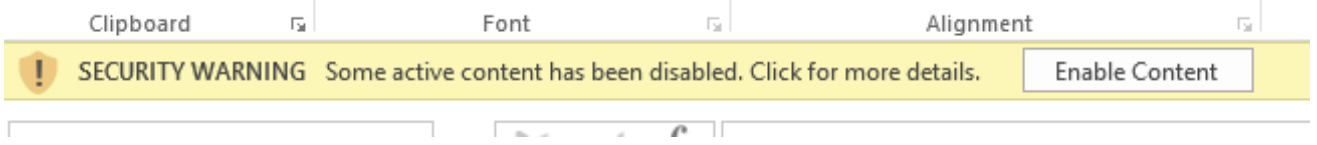

Click on the button to enable as this will then allow the buttons within the tool to work correctly.

To save the spreadsheet click on File followed by Save As. Provide a suitable name for the file for example, Early Years Tracking Tool Academic Year 2017 to 2018.

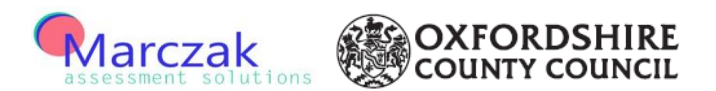

#### <span id="page-4-0"></span>**Inputting the Data**

This is on the third tab on the tool. Click on the 'Data Entry' tab (coloured in light green)

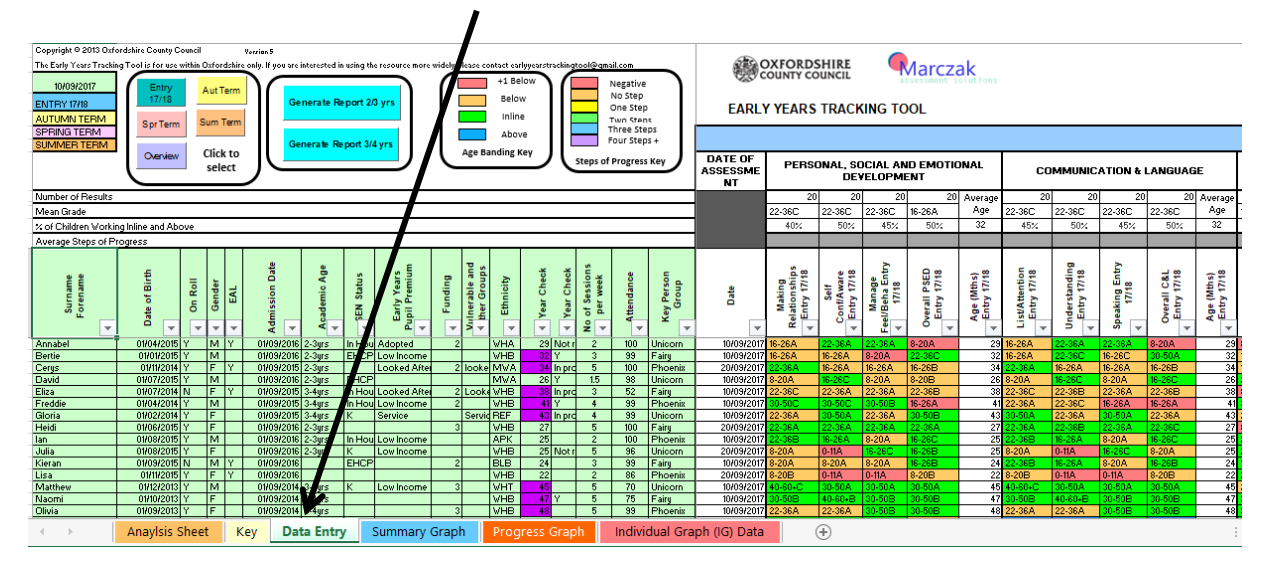

This sheet provides you the opportunity to input contextual and assessment data.

The Data can be entered at entry and then 3 further assessment points. At the beginning of the Entry point and the 3 assessment points you can enter the date relevant for each child. This will allow flexibility for when children start at different points within the year. In the top left hand corner each Term has been colour coded and this has then reflected throughout the spreadsheet for ease of reference.

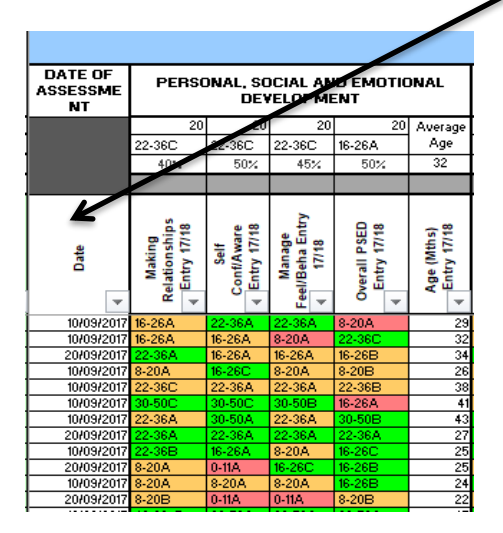

Page **5** of **32**

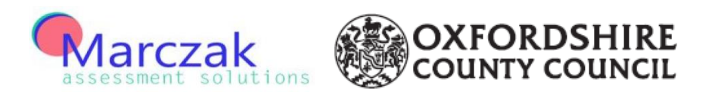

The area highlighted in Green is the area for the contextual data to be entered. There are several fields of information to update.  $\bullet$ 

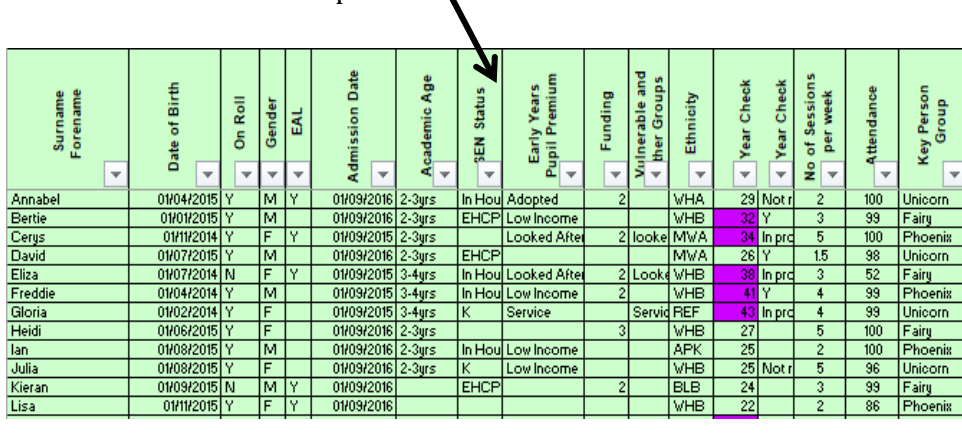

- Surname Forename
- Date of Birth
- On Roll
- Gender
- EAL
- Admission Date
- Academic Age
- **SEN Status**
- Early Years Pupil Premium
- Funding
- Vulnerable and Other Groups
- **Ethnicity**
- 2 Year Check
- No of Sessions per week
- **Attendance**
- Key Person Group
- The Surname Forname and Date of Birth columns are free text cells
- The On Roll, Gender and English as an Additional Language (EAL) boxes are a drop down option.
- Admission Date is the date they joined the Early Year's Setting, free text cell.
- Academic Age this automatically calulates which year group the child is in. This is used for the automatic reporting.
- Special Education Needs (SEN) drop down option
- Early Years Pupil Premium drop down option
- Funding drop down option
- Vulnerable and Other Groups free text cell
- Ethnicity drop down option
- 2 year check automatically calulates the child's age in months. Once they are 30 months it changes the box to a purple colour highlighting that a 2 year check needs to be completed. Next to the purple box there is then a drop down option confirming this has been completed or in progress
- Sessions per week free text
- Attendance free text
- Key Person Group free text

There are three size options of the tool which provide availability for approximately 60, 120 and 180 children to be added onto this data

It is best to enter the contextual data for all the children first before you then enter any information in the areas of Learning and Development.

Page **6** of **32**

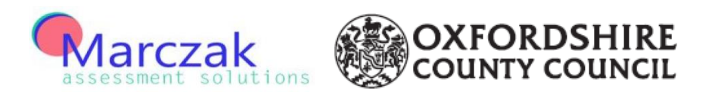

#### <span id="page-6-0"></span>**Completing the Areas of Learning**

Each of the four data entry points have the Seven Areas of Learning and Development. Under each heading the area of learning has been broken down into the individual aspects e.g. PSED is broken down into making relationships, self-confidence and managing feelings. Alongside the individual areas an overall assessment column has been provided. With this flexibility each setting has the choice whether data is recorded for each individual area or just for the overall seven areas of learning.

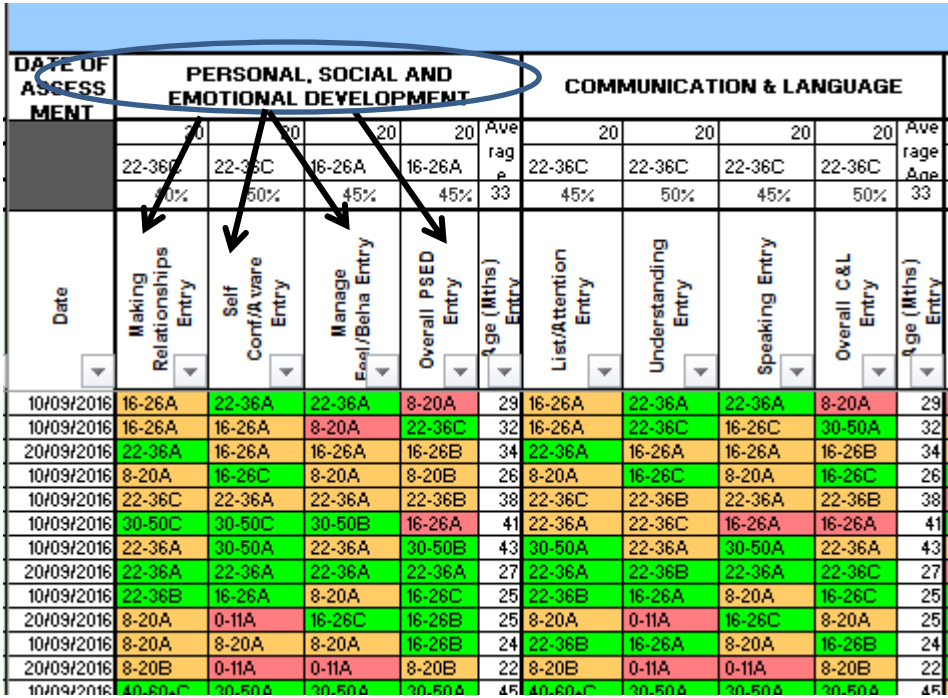

The assessments that can be recorded are the age bandings used in the Development Matters document. The age bandings have been further broken down to allow settings to montior progress within each age banding, for example:

30-50C (beginning to work within 30-50) 30-50B (secure within 30-50) 30-50A (high within 30-50)

In line with National and Local Authority guidance, practictioners should use a best fit approach when making decisions regarding assessments.

Page **7** of **32**

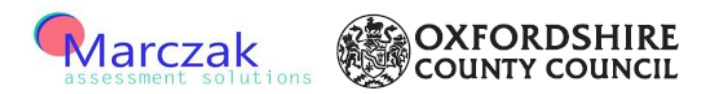

These age bandings are set up as a drop down option as shown below. The relevant age banding can then be selected and recorded on the tool.

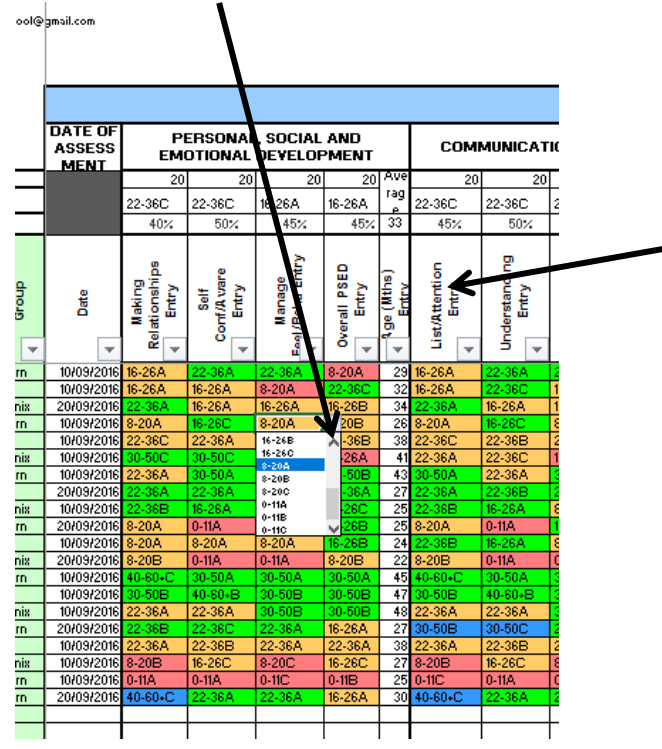

When the age banding has been selected the cell will change colour based on whether the child is working Above, Inline, Below and +1 Below based on their age at the time of assessment. Blue is Above, Green is Inline, Beige is Below and Pink is +1 Below

This format then continues for each of the Seven Areas of Learning and Development.

For Autumn, Spring and Summer Terms there is the ability to select the relevant age banding, once this has been done the progress from the Entry point will also be displayed.

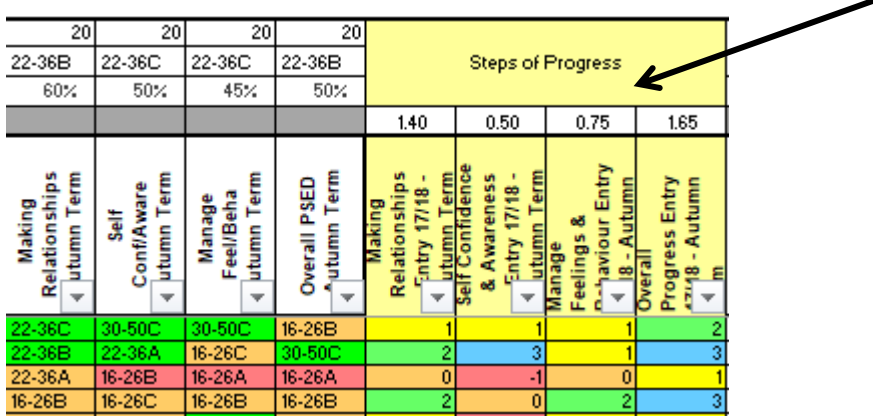

Page **8** of **32**

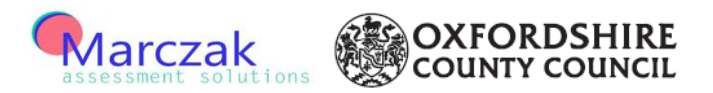

In four of the Areas of Learning and Development; Literacy, Mathematices, Understanding the World and Expressive Arts and Design some of the aspects are not relevant for the younger age child. In these situations there is an option to put in 'not req'.

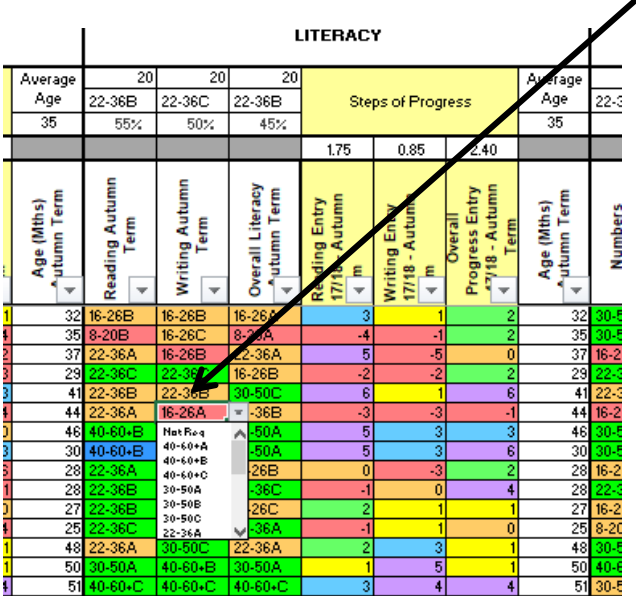

At the end of each term there is the option to add a comment to explain the reasons why the child has certain grading's in specific or overall areas.

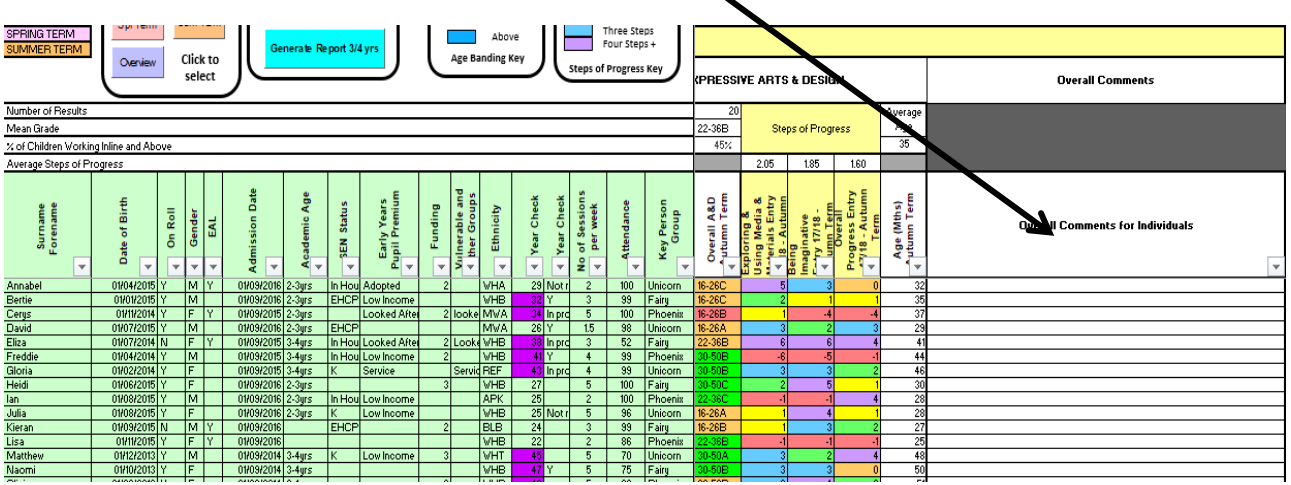

#### Page **9** of **32**

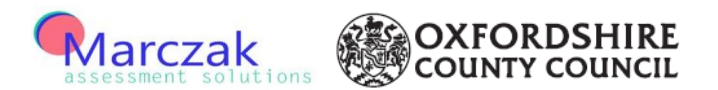

#### <span id="page-9-0"></span>**Navigating Around the Assessment Points**

To move between the different Assessment points there are buttons at the top of the tool which can be clicked on to navigate to the selected Assessment point.

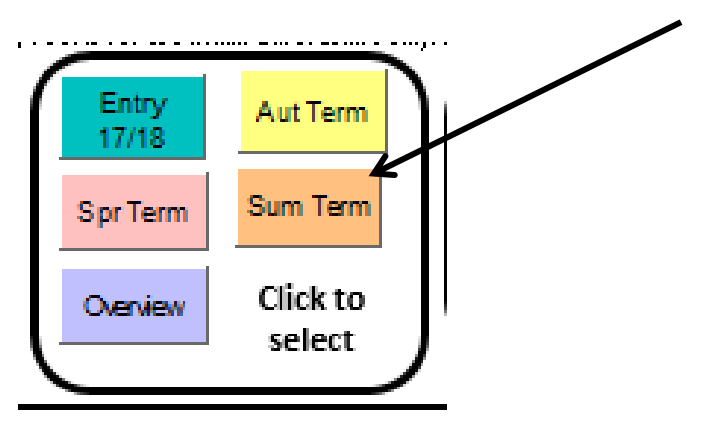

The options that can be selected are:

Entry 17/18 Autumn Term Spring Term Summer Term Overview (review of overall result from Entry 17/18 and Summer Term and progress made).

Page **10** of **32**

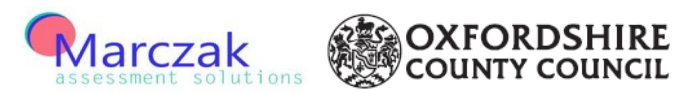

#### <span id="page-10-0"></span>**End of the Academic Year**

As mentioned earlier, at the end of the Summer Term there is a overview table which shows the overal position in each of the Seven Areas of Learning and Development for the beginning of the year and the end of the year. This will automatically populate from the data entered into Entry 17/18 and Summer Term. It also shows the progress made from Entry 17/18 to Summer Term.

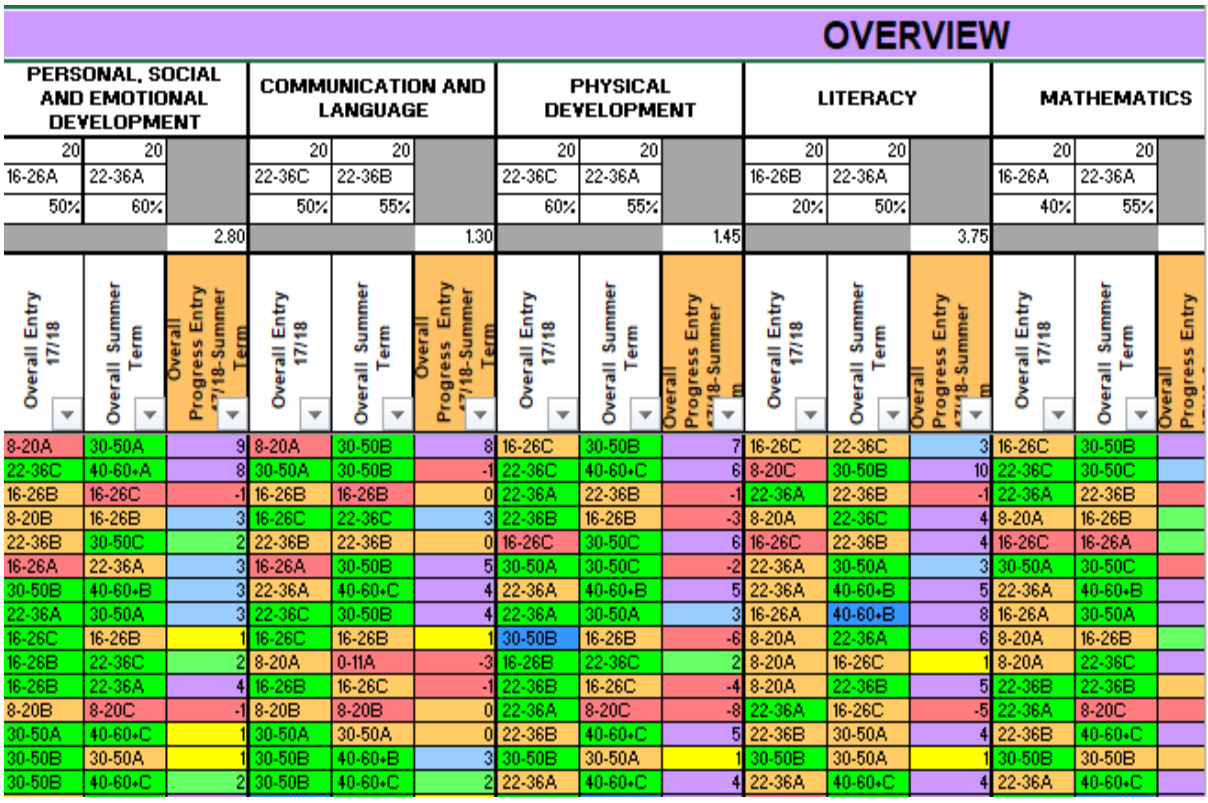

Page **11** of **32**

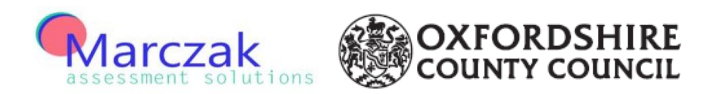

#### <span id="page-11-0"></span>**Filtering the Data**

In the green area where the contextual data has been entered, all of these columns can be filtered to provide details on specific areas that you choose. Ie: to view the results from all the girls within the setting filter the gender column to F. This can be done by clicking on the filter button on the top of the column.

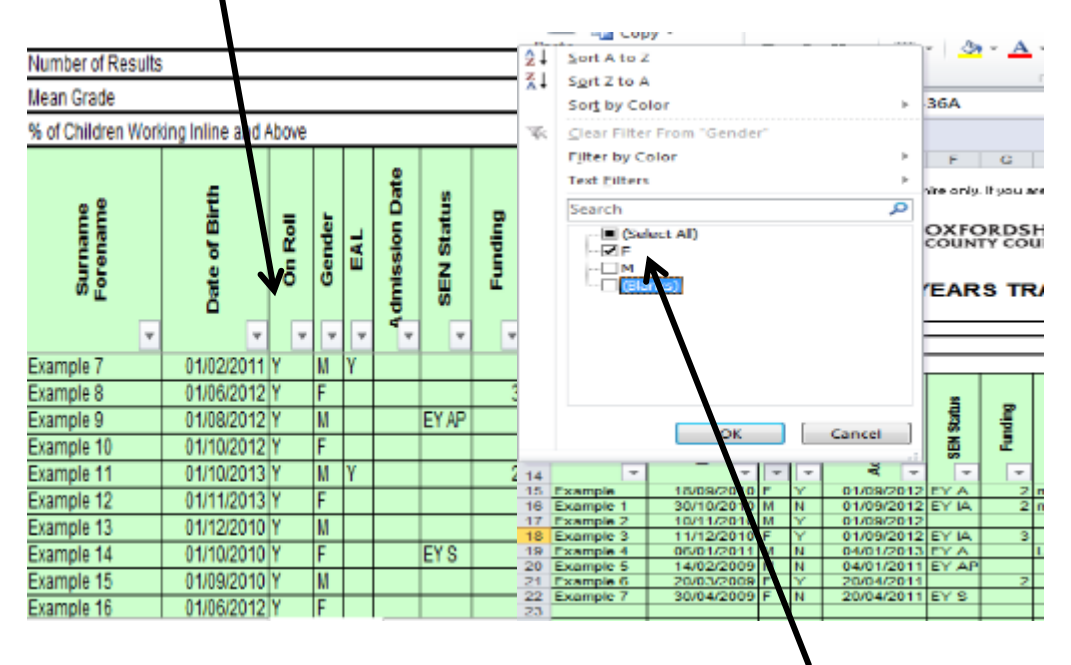

Once the filter button has been clicked there is then the option to choose what to filter to. To just see the girls,remove the ticks in the M box and the (blanks) box. To remove the ticks you just click in the box next to the M and Blanks.

Then click on Ok and it will display just the girls.

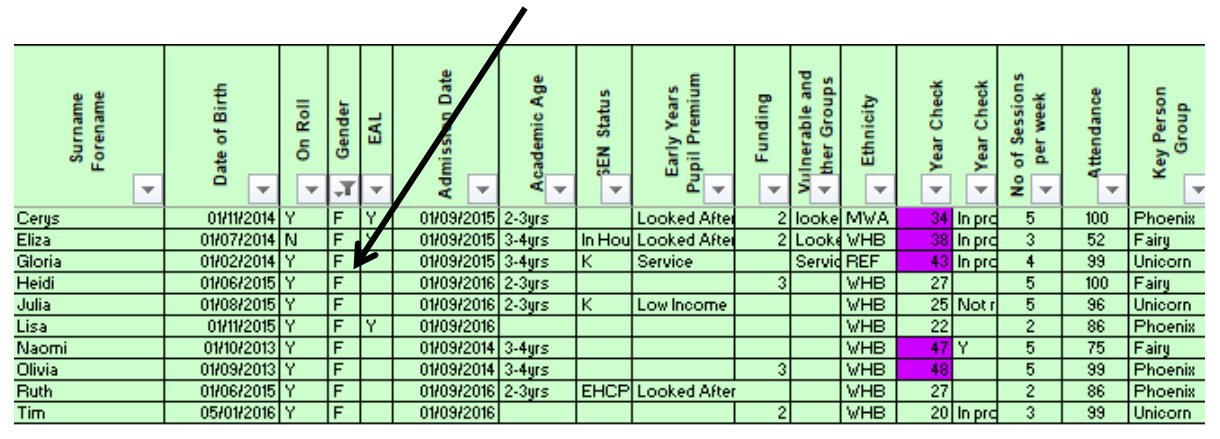

This filter can be applied to any of the columns – ie all the children that receive funding, all the children are in the 'Green' key person group.

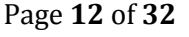

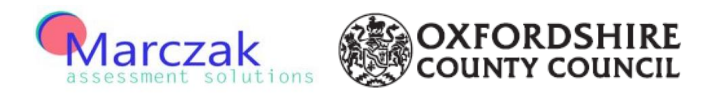

Several filters can be applied at the same time. For example: filter by 'Girls' and then filter by the number of sessions per week – see below

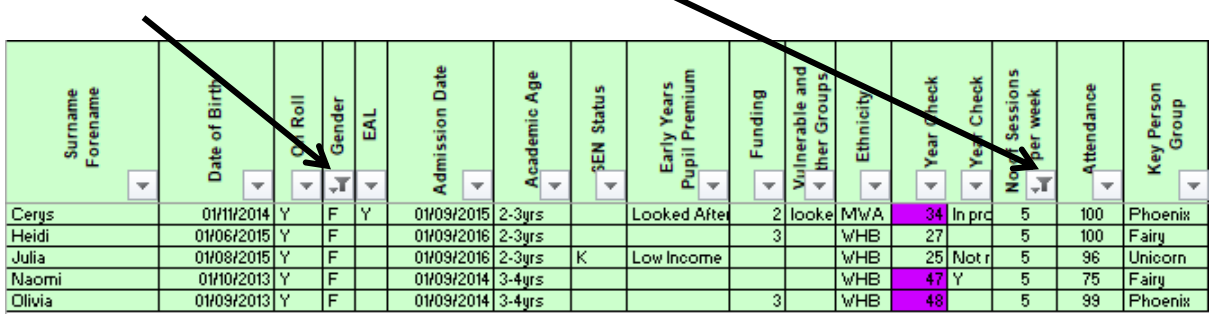

To clear the filter from that area click on the filter button at the top of the relevant column and then click on 'clear filter from …….box' as highlighted in orange below. This will then return the column to the full data entered.

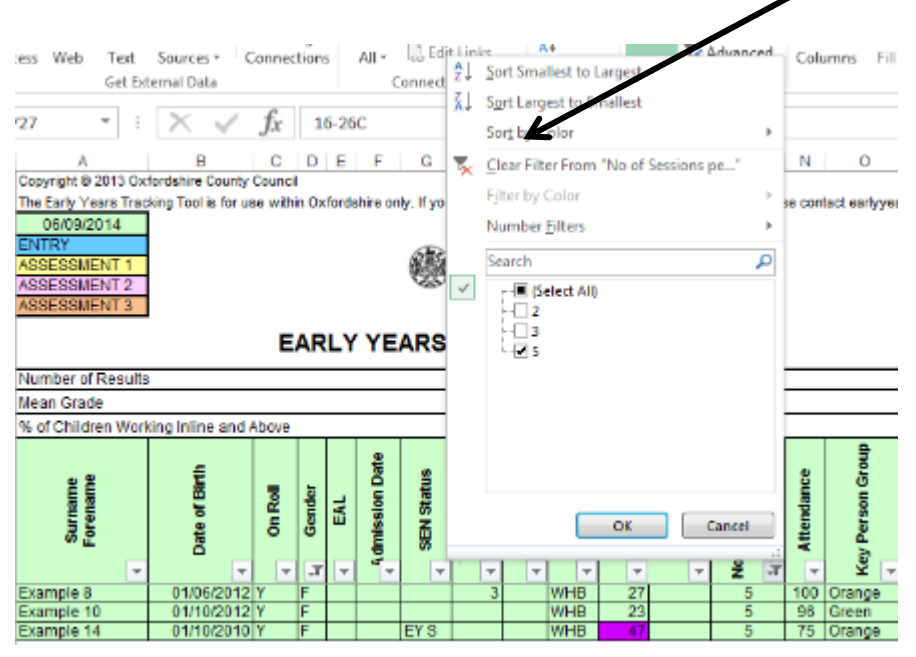

It is clear to see which columns have the filter applied to them as they have a 'filter' or 'wine glass!' next to the arrow.

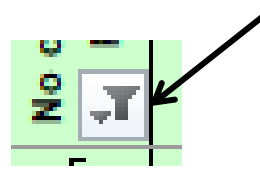

Page **13** of **32**

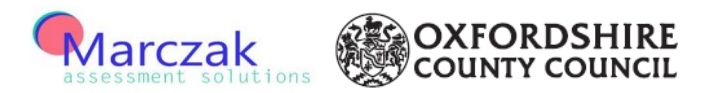

#### <span id="page-13-0"></span>**Reviewing the Results**

At the top of each of the Seven areas of learning and development there are five different summaries of the results.

- 1. One shows the number of results (ie the number of children where data has been entered in that column).
- 2. The second one shows the Mean Grade of all the age bandings selected in that column.
- 3. The third one shows the overall % of children that are 'Inline' or 'Above'.
- 4. The fourth one shows the averge steps of progress for the children being viewed at that time.
- 5. Finally the fith one shows the average age of the children being viewed at that time.

All of these results then change based on what filter has been selected in the contextual data.

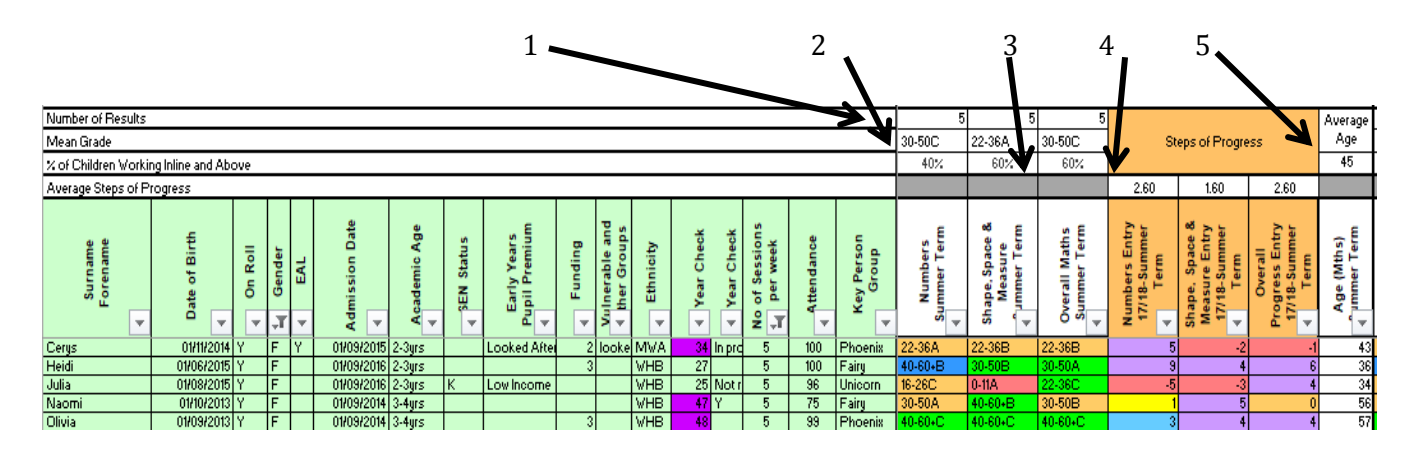

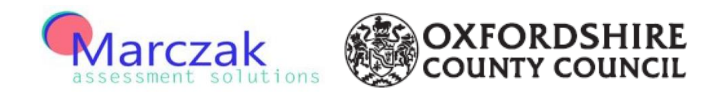

#### <span id="page-14-0"></span>**Using the Summary Graph**

On the fourth tab there are charts highlighting the overall and the specific positions for all the children in the setting and the percentage that are Above, Inline, Below, +1 Below for Entry 17/18, Autumn Term, Spring Term and Summer Term respectively.

Click on the 'Summary Graph' tab (shown in Blue). This will then display the charts.

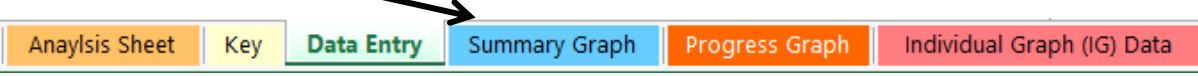

Each of the colours on Above, Inline, Below +1 Below remain consistent to the colour that is shown in the 'Data Entry' sheet.

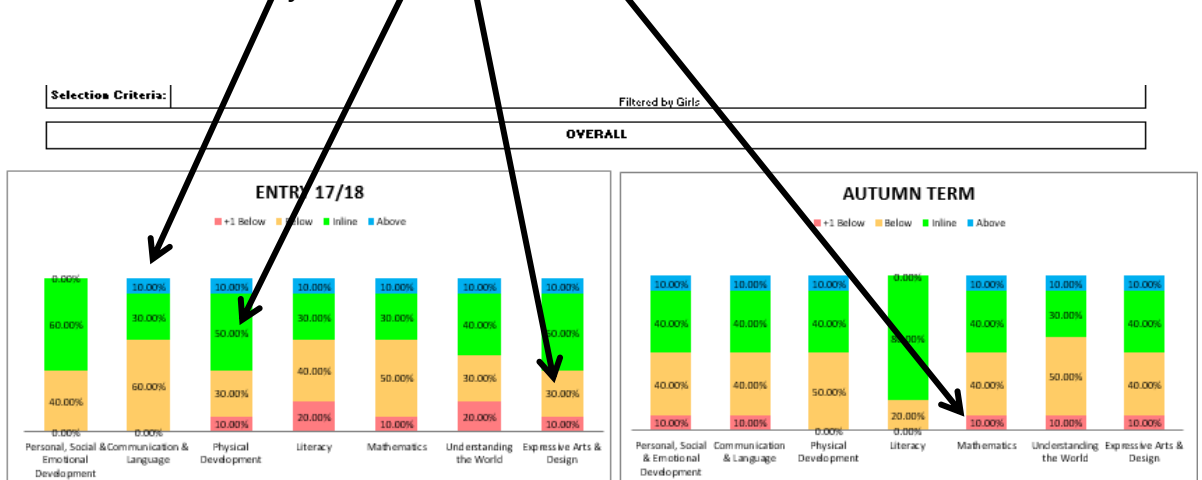

This sheet is a visual display to show in each of the Seven Areas of Learning and Development areas that may require more focus. For example – looking at Literacy in Entry chart on the above example – 5% of children are +1 Below. In Assessment 1 in Literacy 10% of children are +1 Below. Therefore some additional focus can be looked at in this area to see what can be done to try and improve the learning.

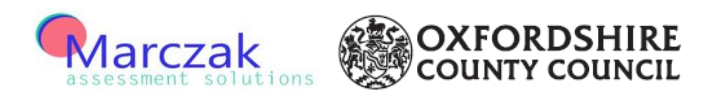

These charts are intially showing the total picture for all of the children in the setting, however these can be filtered to just look at specific groups. If you click on the Data Entry Tab and filter the relevant column as described earlier, this will then filter the information on the Summary Graph as well. In the box 'Selection Criteria' there is the option to input the areas that the data on the 'Data Entry' page have been filtered by.

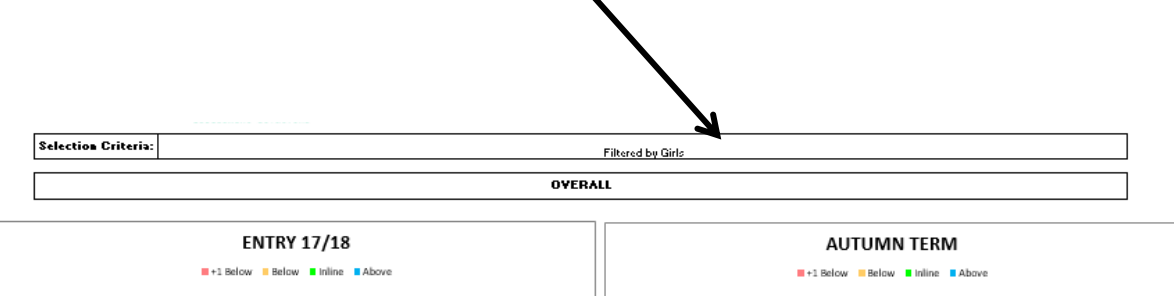

Page **16** of **32**

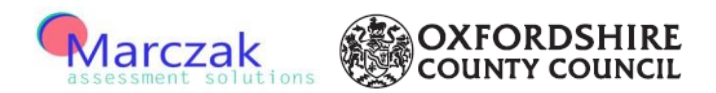

#### <span id="page-16-0"></span>**Progress**

As mentioned previously the progress can be viewed from Autum Term onwards alongside the age banding selected for that term.

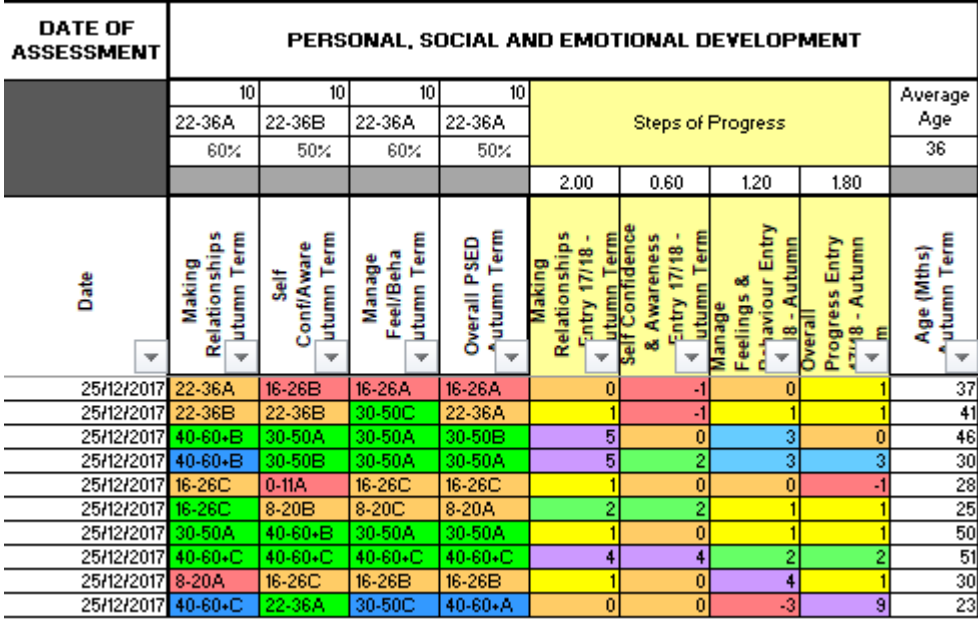

This shows how the children have progressed between Entry 17/18 and Autumn Term, Entry 17/18 and Spring Term and finally between Entry 17/18 and Summer Term.

The progress is reflected in numerical format, indiciating whether the child has increased, decreased or stayed the same throughout the assessment points. For example: if a child has moved up 2 levels this is then reflected by the number 2, however if they have fallen down 1 level this is then reflected by -1. The movements are also refleted in the colour coding on the cell.

Pink – Negative Progress, Beige – No Progress, Yellow – One Step, Green – Two Steps, Blue – Three Steps, Purple – Four Steps or more

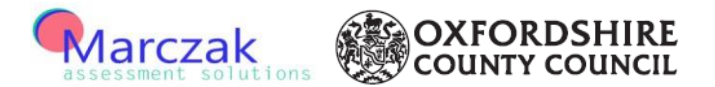

At the top of the Steps of Progress the 'Average Steps of Progress' are shown in each area.

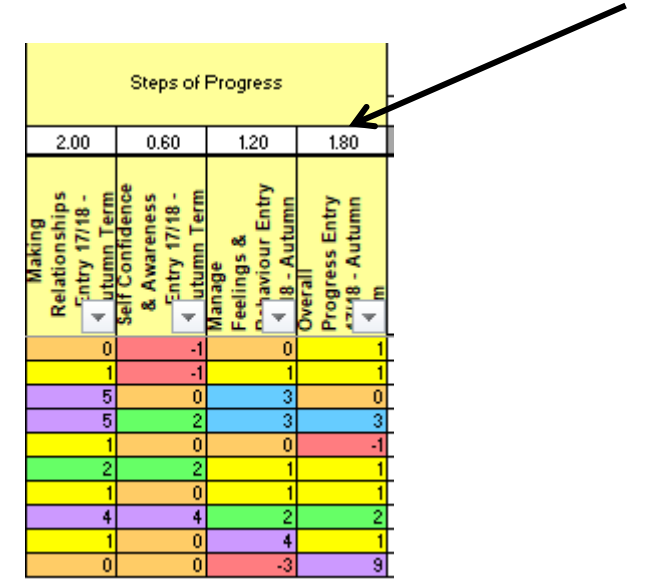

Page **18** of **32**

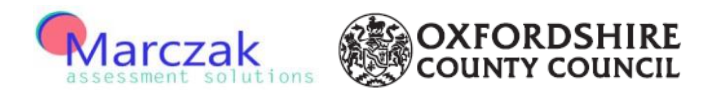

#### <span id="page-18-0"></span>**Progress Graphs**

Similar to the Summary Graph the results can also been seen on the Progress Graph tab.

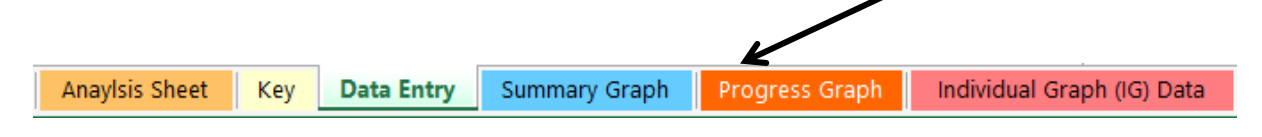

These display as a percentage the number of children who have made negative progress, no progress, one step of progress and more than one step of progress between Entry 17/18 and Autumn Term, Entry 17/18 and Spring Term and Entry 17/18 and Summer Term. Each time it looks back at the Entry 17/18 figures.

This can be used for groups of children or to display progress for invididuals by filtering on the Data Entry Tab.

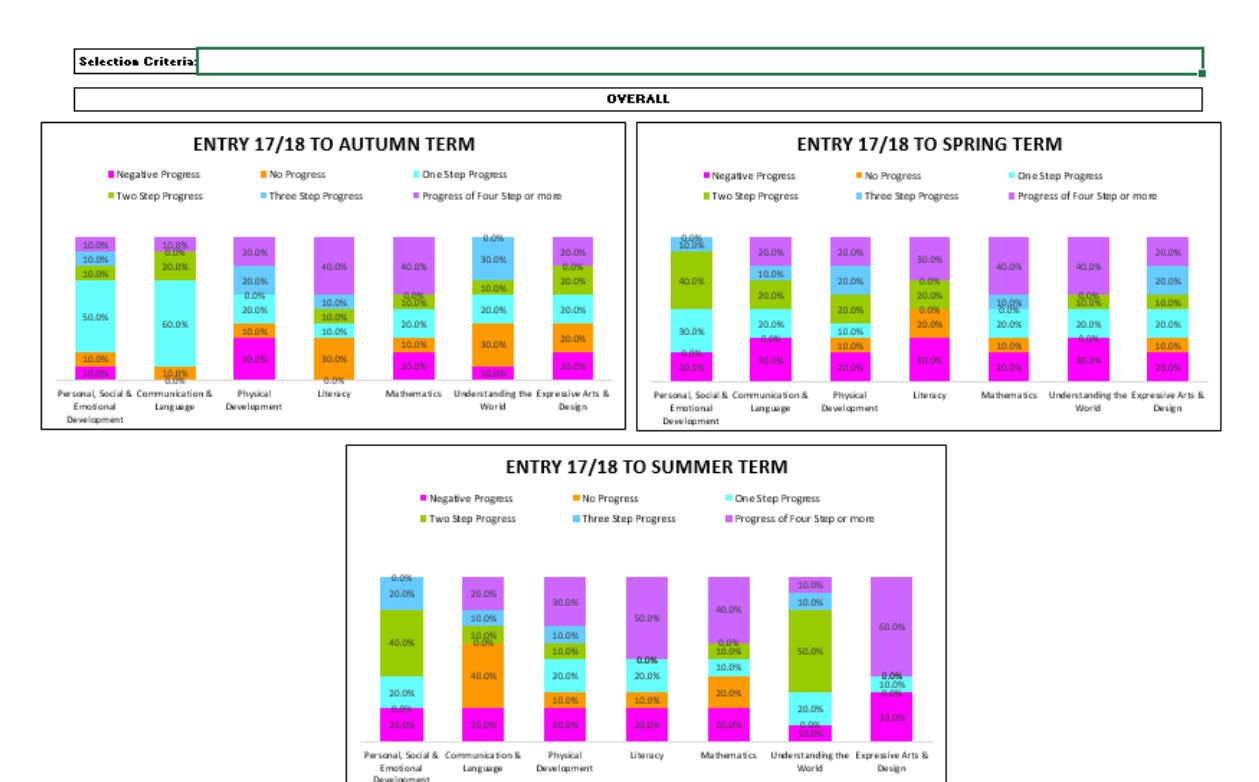

Page **19** of **32**

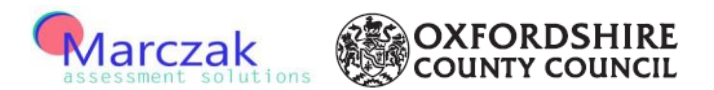

### <span id="page-19-0"></span>**Using the Individual Graph**

The other way of being able to anaylse the children data is by using the Individual Graph tab.

The intention of these graphs is to be able to display an individual child's banding results through the different assessment points and show whether in each of the Seven Areas of Learning and Development they were Above, Inline, Below, +1 Below. However, there is also the ability to look at a small group of children at just one assessment point – ie boys/girls/key person groups.

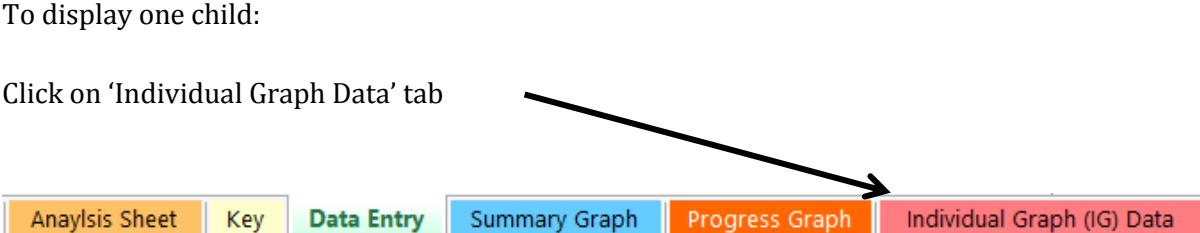

and then click on the filter above the name column.

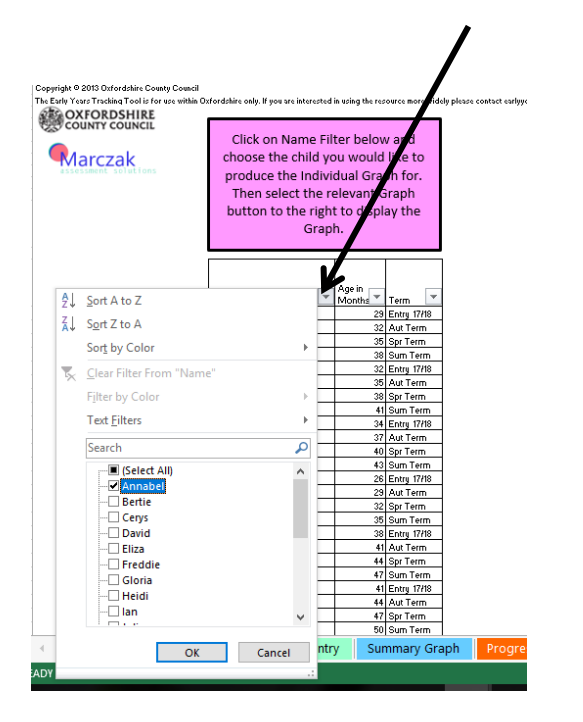

Page **20** of **32**

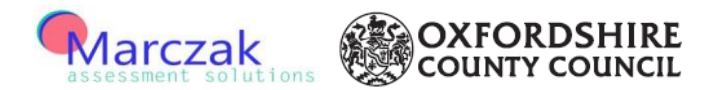

To select just one name firstly take the 'tick' out of the select all box (this will remove any selections of any names).

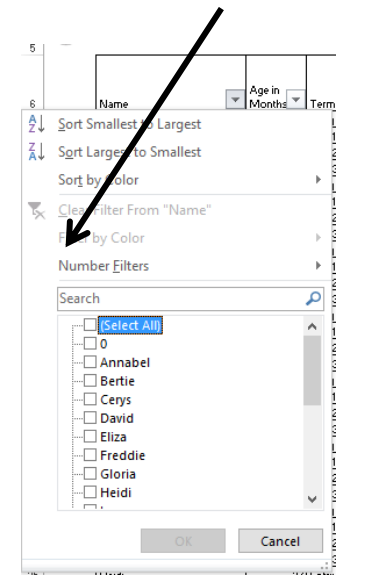

Then find the individual child's name that you want to display and 'tick' the box next to that and then click on OK.

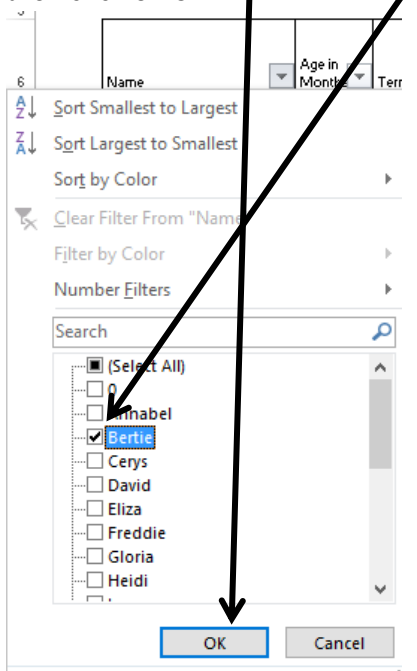

Page **21** of **32**

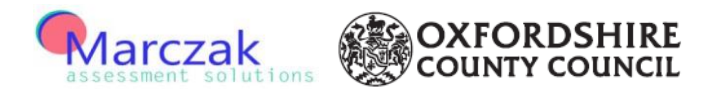

This will then display the child you have selected.

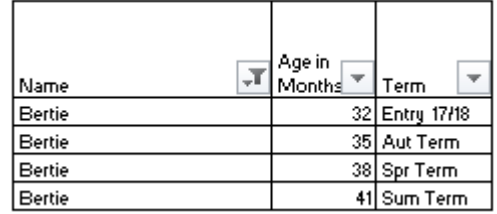

If the name of the child doesn't appear on the list then click the button on the right of the page and this will then open another Individual Graph Tab. Click on the filter at the top of the name column to find the name required. If the name doesn't appear then click another button on the right of the page to open a final Individual Graph Tab. Whether you are able to open additional graphs is dependant on the size of the tool that is being used.

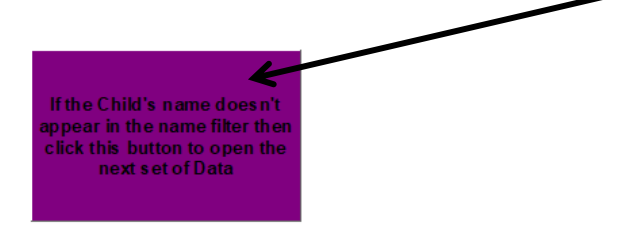

Now choose which Individual graph to view by clicking one of the below relevant buttons .

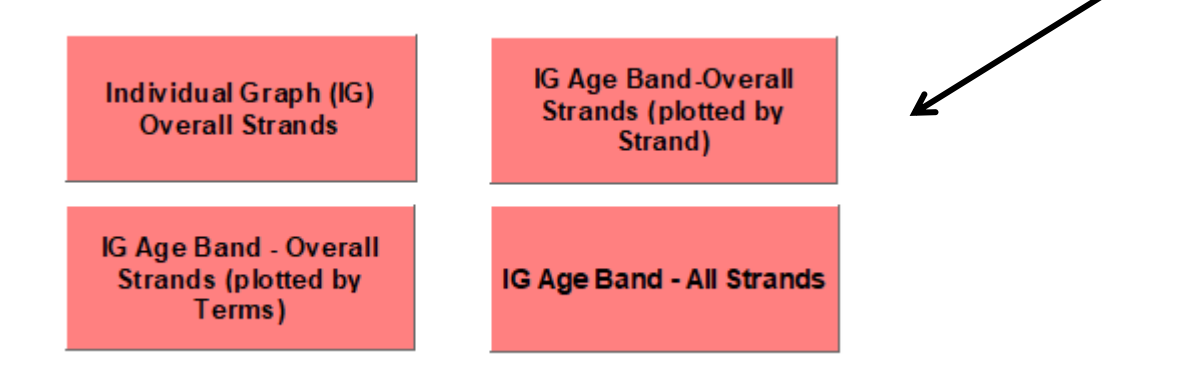

Page **22** of **32**

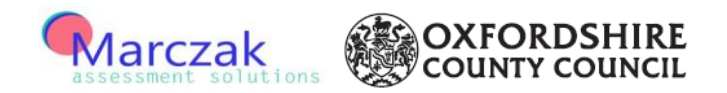

#### <span id="page-22-0"></span>**Individual Graph Overall Strands**

The Individual Graph Overall Strands button shows a column for each assessment indicating whether they are above, inline, below or +1 below, for each of the seven areas of learning and development.

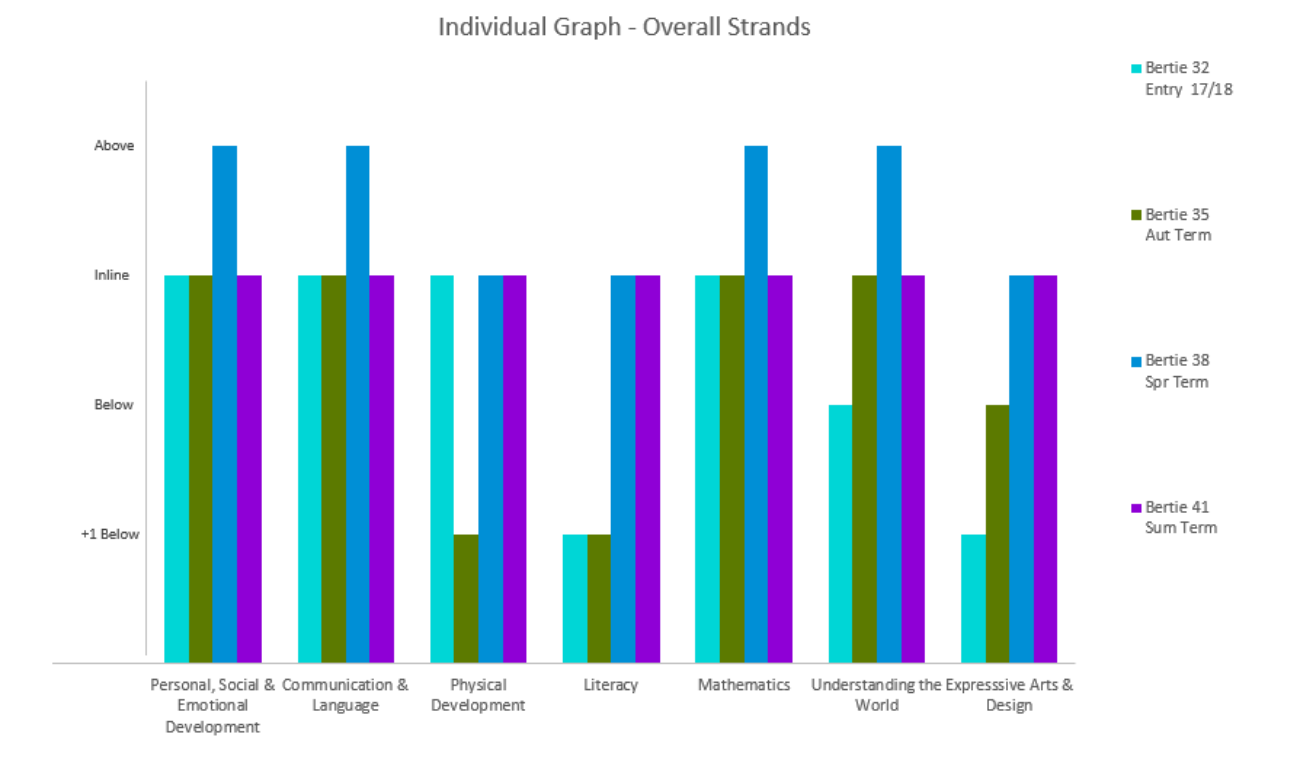

This shows that in Expressive Arts and Design this child has progressed within the assessment points. On Entry 17/18 they were +1 Below shown on the aqua column and Autumn Term, shown on the Green column they were Below. In the Spring Term, shown on the blue column they were Inline and the Summer Term, shown on the Purple column they are also Inline.

Page **23** of **32**

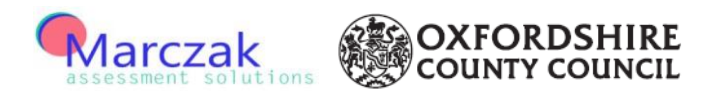

## <span id="page-23-0"></span>**Individual Graph Age Band Overall (plotted by Strands)**

This button displays the following graph showing how the child has developed in the overall seven areas of learning and development based on the age banding they have been allocated.

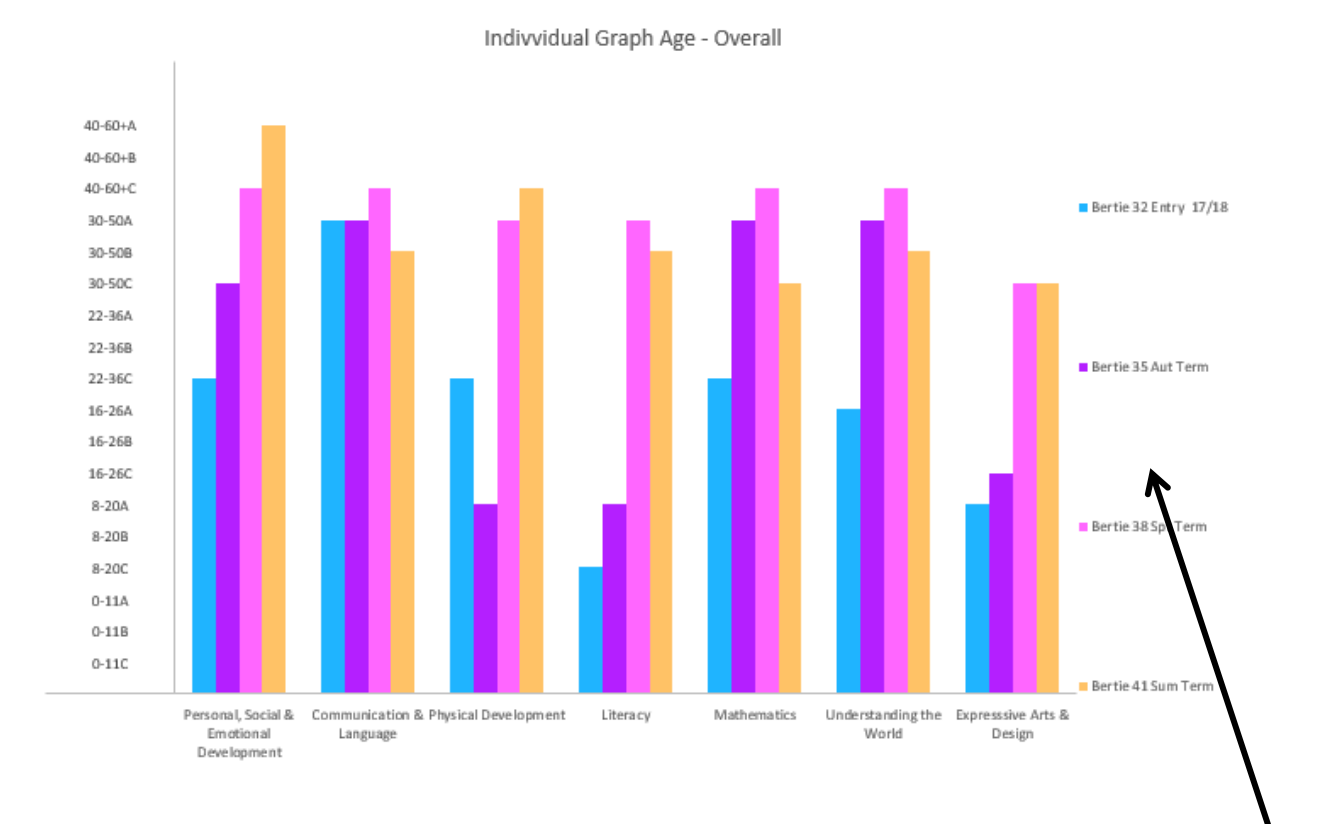

On the right hand side it shows the Name, Age and Assessment point for the child the data is plotted on.

Page **24** of **32**

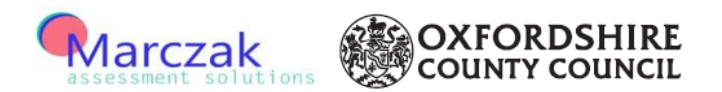

## <span id="page-24-0"></span>**Individual Graph Age Band Overall (plotted by Terms)**

This graph shows the same information however this time it is plotting the data with the assessments points along the bottom and displaying all the areas of learning at that assessment point.

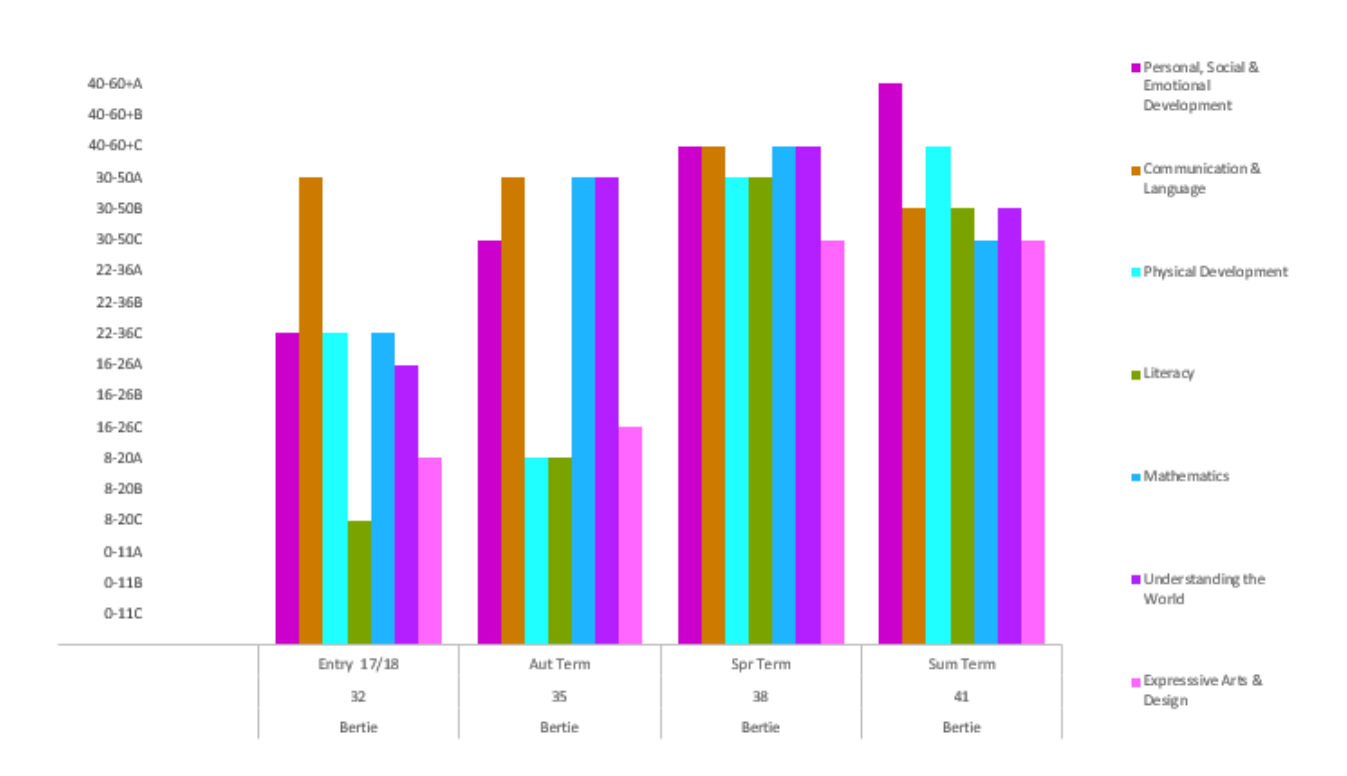

Individual Graph Age Overall

#### Page **25** of **32**

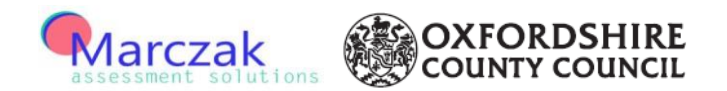

#### <span id="page-25-0"></span>**Individual Graph Age Band All Strands**

This Graph plots child's data across all of the individual strands. This can look busy as there are a lot of strands to plot against. Therefore it is often useful to use this graph in conjunction with one of the other graphs.

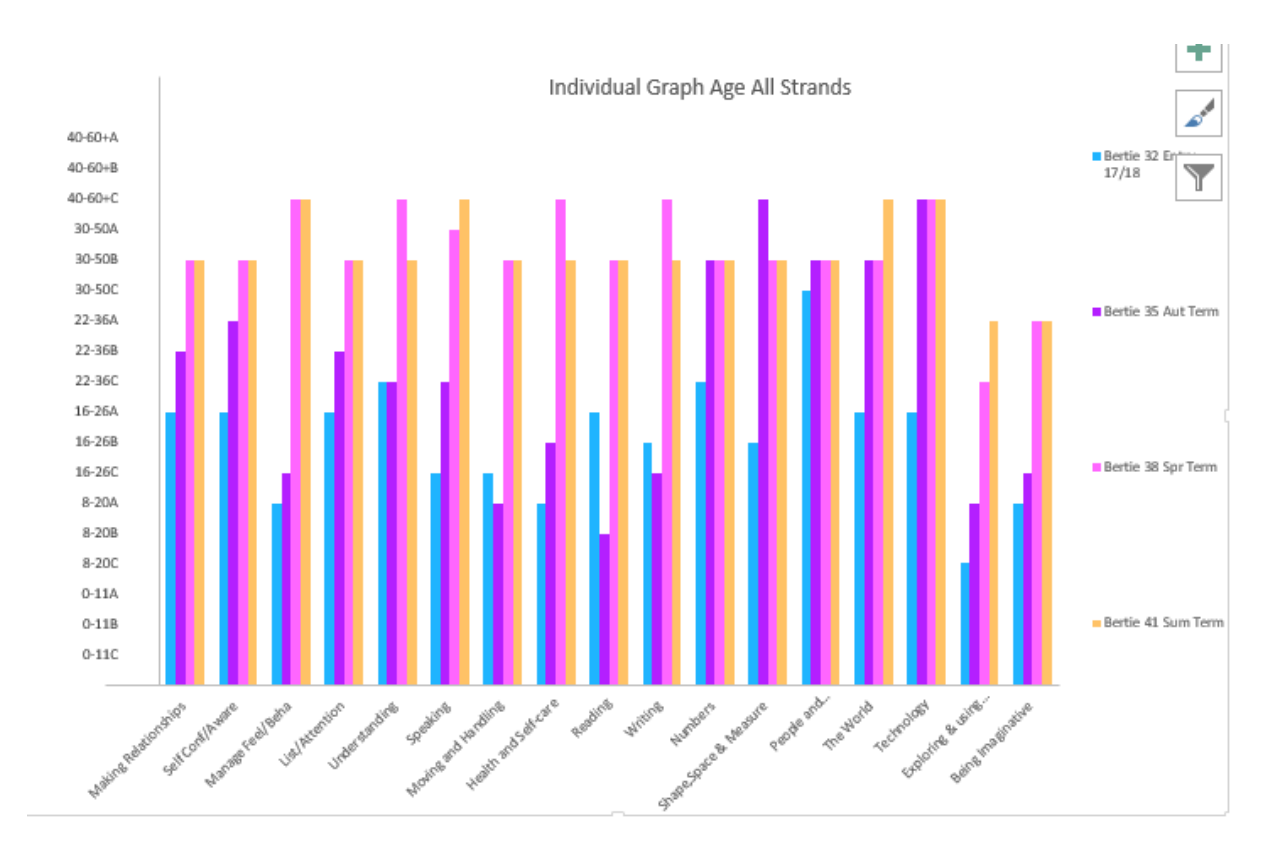

To return to select alternative graphs or to change the child that is being view, click on the 'Individual Graph Data' Tab. This will then allow either the filtered child to be changed or an alternative graph to be selected.

Page **26** of **32**

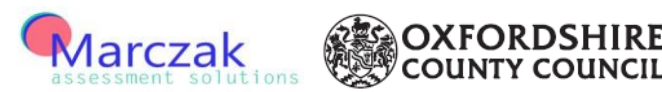

#### <span id="page-26-0"></span>**Automatic Reporting**

There is an option to produce a report for each of the assessment points showing the percentage of children who are working within each age banding regardless of their age. The percentages will pre populate the relevant report depending on which Academic Age has been selected.

On the Data Entry tab there are two buttons at the top of the page which can be selected depending on what age report is wanted to be produced.

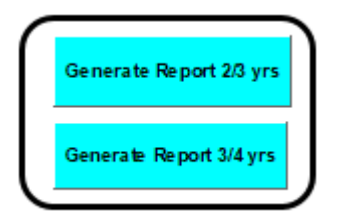

To produce a report for the children who turn three in this academic year click on the 'Generate Report 2/3 yrs'

To produce a report for the children who turn four in this academic year click on the 'Generate Report 3/4 yrs'

ADOVE Four Steps + Microsoft Excel iC  $\frac{1}{22}$ To Generate Report ensure you filter to the correct Academic Age and Date of Admission. Has the correct Academic Age been selected? Yes **No**  $|\leq \frac{1}{6}$   $\frac{1}{2}$   $|\leq \frac{1}{2}$   $|\leq \frac{1}{6}$   $\frac{1}{2}$   $|\leq \frac{1}{6}$   $\frac{1}{2}$   $|$  $3 - 8$ 重 制 点 画  $\cdot^{\circ}$ 

After the relevant button has been selected a note will appear as per below

If the filter has not been applied click on No, this will then remove the box and the filter can be applied to the Academic Age, and the Date of Admission if applicable.

Page **27** of **32**

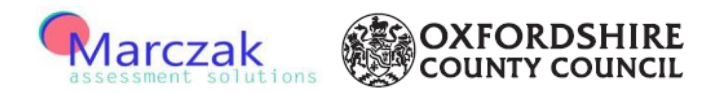

To apply the filter click on the arrow at the top of the 'Academic Age' column and select either 2- 3 yrs or 3-4 yrs

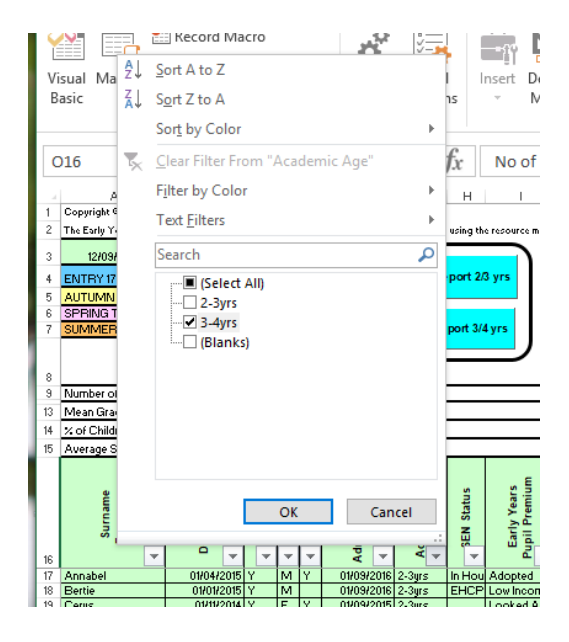

Then click on the report button again. For example in the above situation as the 3-4 yrs has been selected on the filter, the 'Generate Report 3/4 yrs' button would be selected.

This time when the note asking about whether the filter has been applied click Yes.

I

Once Yes has been selected the report will then appear populated with the children selected from the filter, showing the % within each strand.

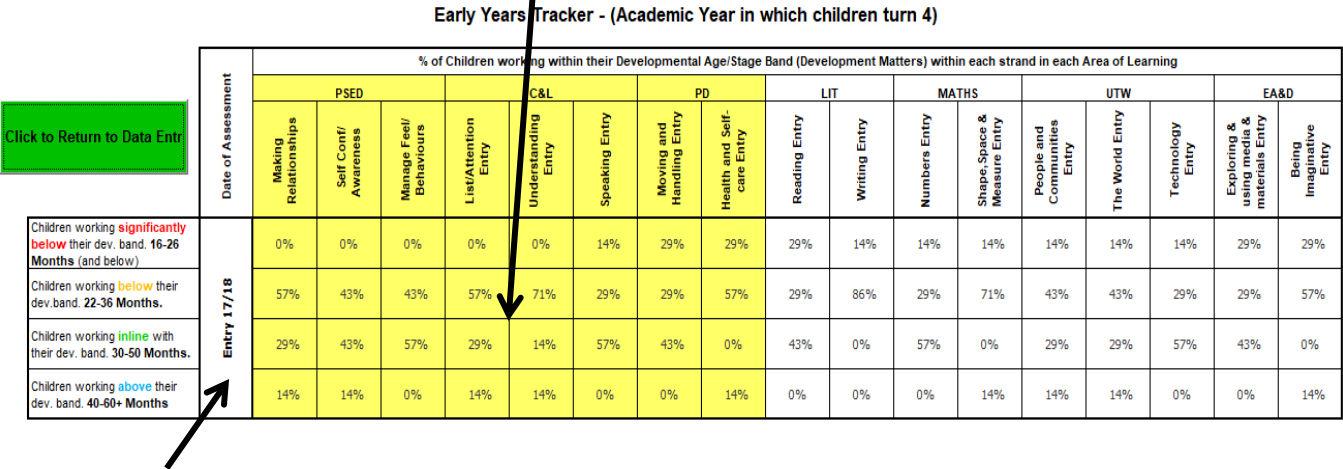

Date of Assessment

Page **28** of **32**

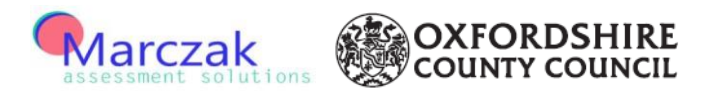

The report is displayed for all of the four assessment points.

Once the report has been reviewed/printed click on the green button to return to the 'Data Entry' page.

**Click to Return to Data Entry** 

When the green button has been clicked the Data Entry page will then appear and the report will be removed. If the report is wanted to be viewed again, click on the 'Generate Report' button.

Additional filters can be applied and the report will then be generated dependant on the filters set.

For example – filter the 'Academic Age' column to 3-4yrs and then filter the 'Gender' column to 'F'. Then click on the 'Generate Report 3/4 yrs' and the report will appear showing the %'s of children who are age between 3 and 4 and who are girls.

Page **29** of **32**

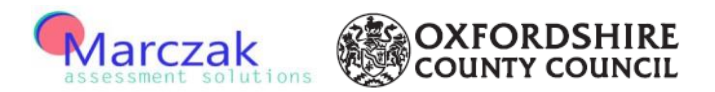

#### <span id="page-29-0"></span>**Use of the Analysis Sheet**

At the beginning of the tool the first tab is a blank Analysis Sheet. This has been set up as an option to help assess the information and demonstrate what action has been taken and how this has then impacted on the children's progression.

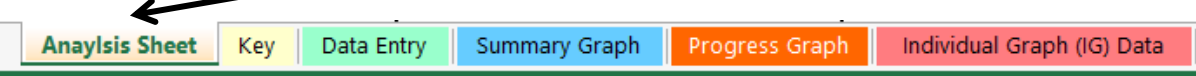

On this sheet the information can either be entered on the system or printed off and completed by hand.

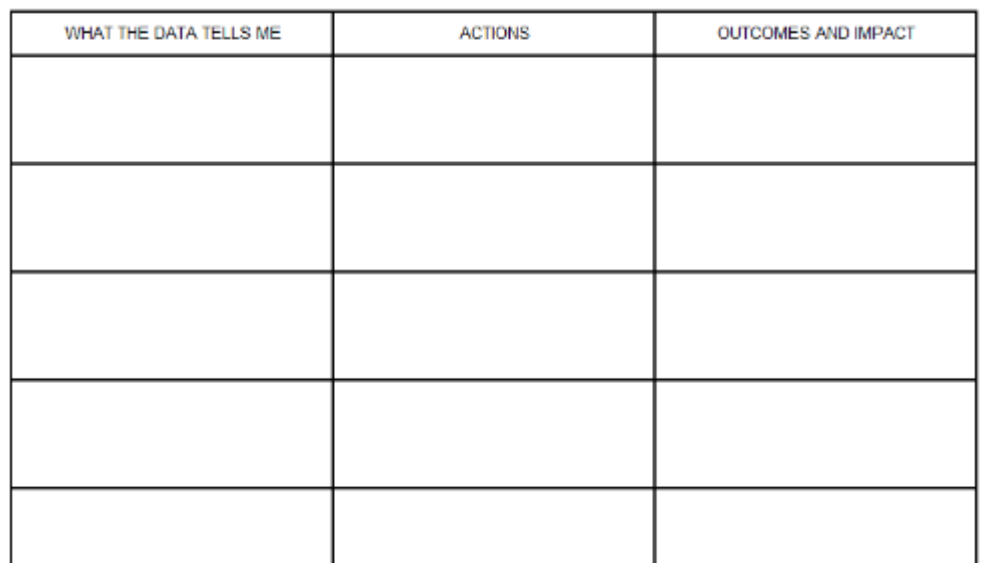

The first column is to enter in details of what the data is highlighting. For example: out of 10 children within the setting, 5 of them are working below their age banding in Mathematics. This highlights that potentially further Mathematics activities could be set up.

In the second column this is to enter in the action that has been set up to help resolve the information highlighted within the data.

In the third column this is to demonstrate how those actions have now helped the children progress within that area. For example, following the introduction of further Mathematical activities the number of children now working inline in Mathematics has increased to 8 at the next Assessment point.

Page **30** of **32**

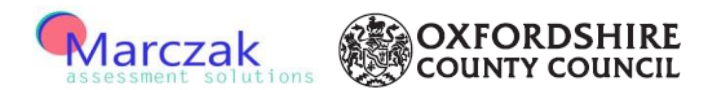

#### <span id="page-30-0"></span>**Printing**

All of the sheets have been set up to print the full range, some of them over several pages due to the size.

In respect of the 'Data Entry' sheet if you want to print just a single term of data, from the toolbar you need to click on 'View'

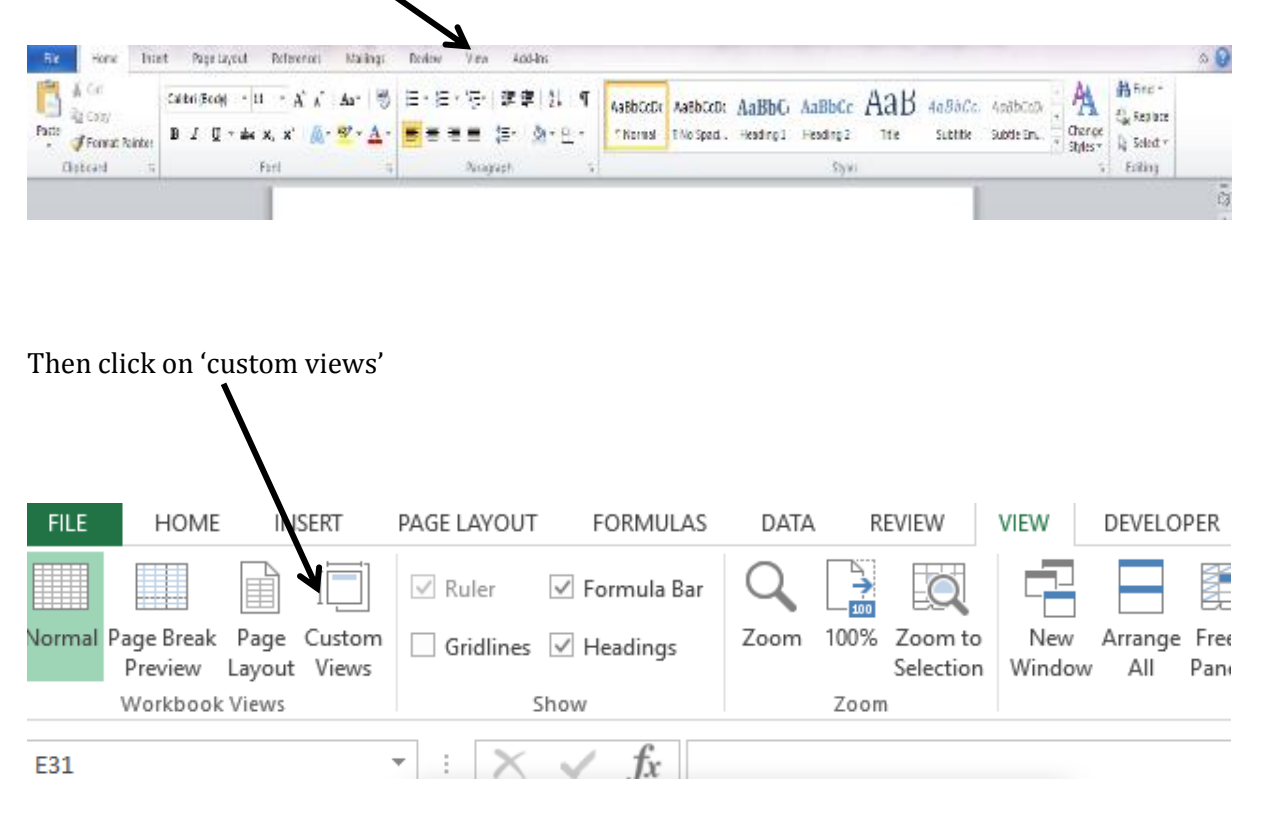

Page **31** of **32**

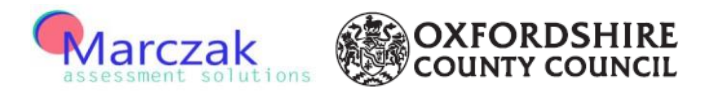

Once you have clicked on this a box will appear with a list of the sections on the spreadsheet available for printing.

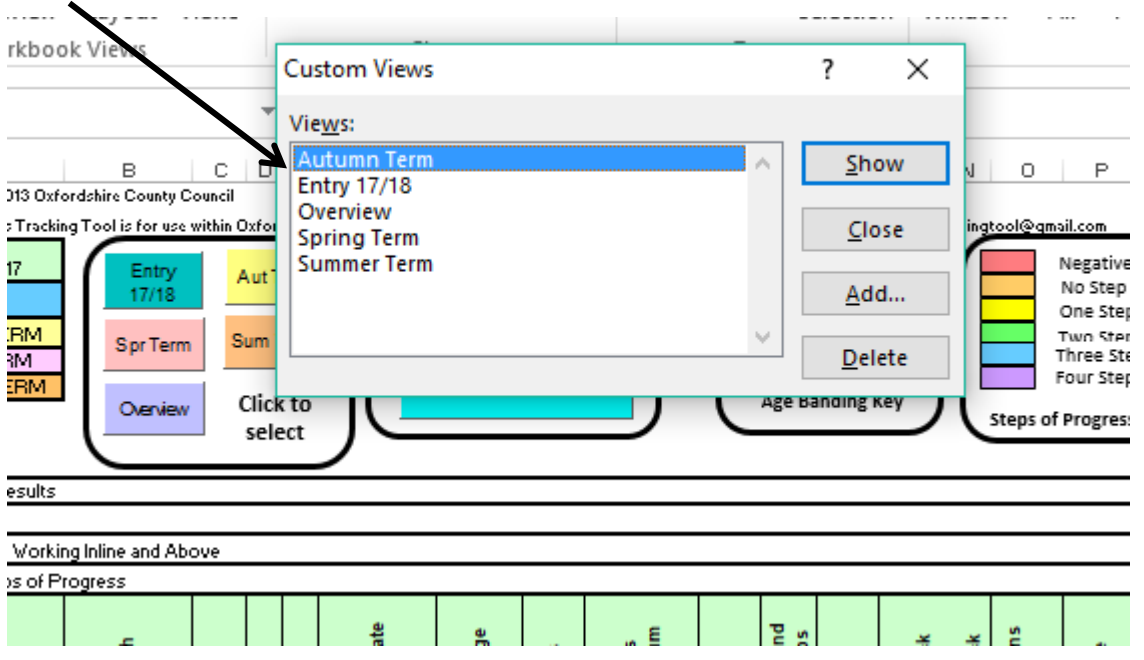

Highlight the one you want to print and click on show. The box will then close and the contextual data and the chosen section of the spreadsheet will be highlighted.

Then click on File and Print

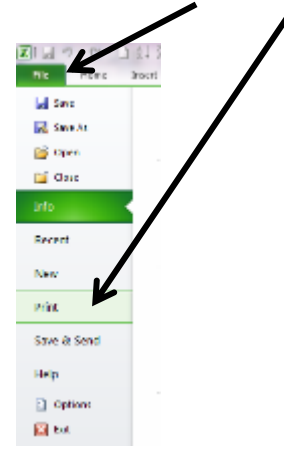

It will then print out the required information on the set pages.

#### **For further support please contact earlyyearstrackingtool@gmail.com**

Page **32** of **32**